Skapa kreativa, unika utskrifter genom att använda sprocket-appen med din Sprocketskrivare!

Informationen i den här användarguiden gäller för fotoskrivare i Sprocket-familjen. I de fall där informationen inte gäller för alla produkter anges detta. Eftersom appen ständigt utvecklas kanske inte skärmbilderna visar den senaste designen. Utseendet kan även variera beroende på vilket operativsystem du använder.

#### [Installera appen](#page-1-0)

Starta sprocket-appen Behörigheter Aktivera funktionen Avslöja

#### [Navigera i appen](#page-2-0)

Startskärmen Bläddra i fotogallerier Ta eller välja ett foto Konfigurera sociala mediekällor Använda huvudmenyn "sprocket"-menyn: Skrivarinställningar "sprocket"-menyn: Appinställningar Bildförhandsgranskning Redigera ett foto Skriva ut ett foto Dela ett foto Aktivera utskrift från andra appar Uppdatera skrivarens fasta programvara

#### [Funktioner i sprocket-appen](#page-5-0)

Använda kameran Fotobås-läget Använda Avslöja för att återuppleva minnen Panelutskrift Snabbredigering Skapa egna dekaler Använda utskriftskön Delad utskriftskö Delade evenemang med Sprocket Inkorgsmeddelanden och aviseringar Anpassa din skrivare Foto-ID Fotokollage Överskådlig utskriftskö

Särskilt appinnehåll (endast HP Sprocket Select)

Tagga för utskrift

# HP sprocket-appen

#### Starta sprocket-appen

När du öppnar sprocket-appen för första gången visas en startskärm med olika alternativ för att komma igång.

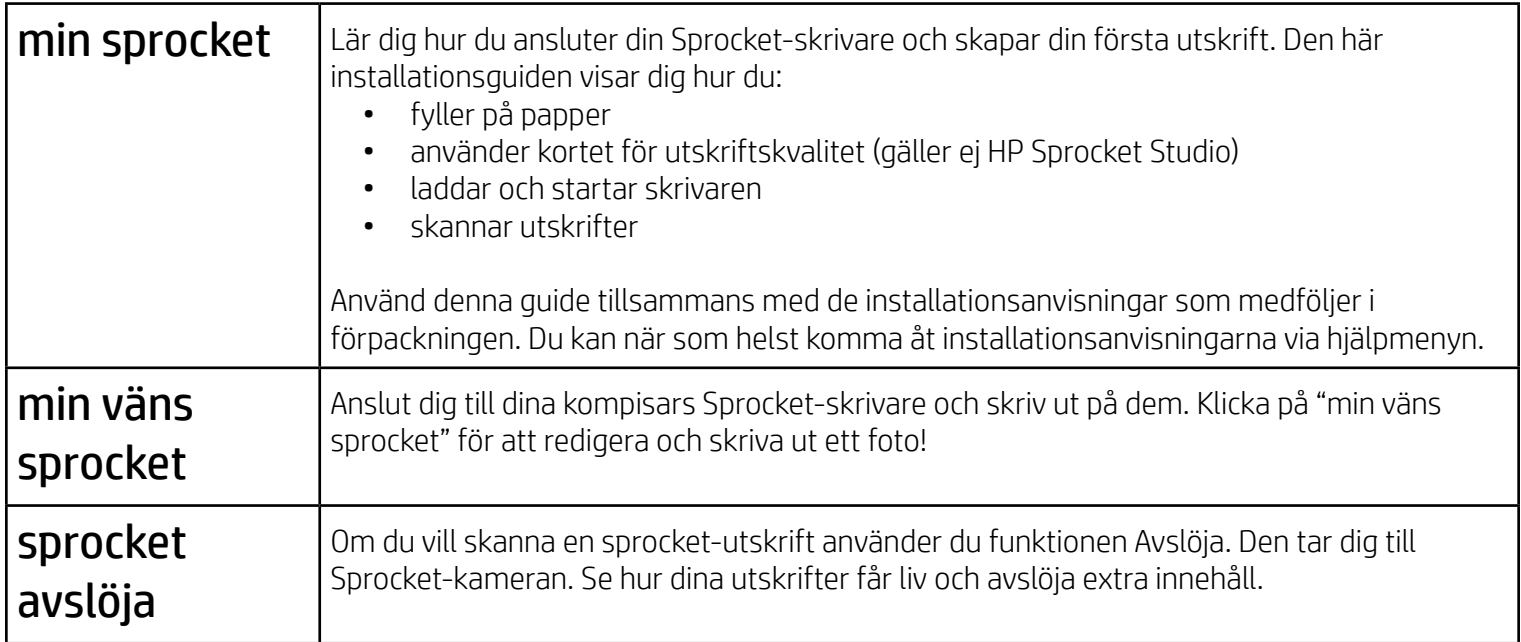

#### Behörigheter

När du startar appen för första gången kommer du att se några behörighetsskärmar. Genom att ge appen behörigheter kan du utnyttja din Sprocket-skrivare fullt ut. Ge sprocket-appen åtkomst till grundläggande och avancerade funktioner.

Möjliggör en fullständig Sprocket-upplevelse genom att tillåta:

- Åtkomst till kameran och mikrofonen: Ta foton, spela in videor och skanna Sprocket-utskrifter.
- Åtkomst till fotogalleriet: Välj och spara foton i ditt galleri.
- Placering: Hjälper oss att hitta skrivare att lägga till i din app (obligatorisk behörighet för Android). Kom ihåg var ett foto togs och låt oss hämta innehåll från samma plats med funktionen Avslöja.

Vi använder din plats för att söka upp skrivaren och ge dig Avslöja-upplevelser.

Om du vill använda HP Sprocket-skrivaren med din mobila enhet måste du först hämta HP sprocket-appen från App Store eller Google Play™ (eller från din lokala appbutik). För att hämta sprocket-appen går du till [hpsprocket.com/start.](https://www8.hp.com/us/en/printers/getting-started.html) Där skickas du vidare till rätt appbutik för din enhet.

- Sprocket-appen fungerar på Android™-enheter som har version 5.0 eller senare av operativsystemet.
- Tillverkad för iPhone XS Max, iPhone XS, iPhone XR, iPhone X, iPhone 8, iPhone 8 Plus, iPhone 7, iPhone 7 Plus, iPhone SE, iPhone 6s, iPhone 6s Plus, iPhone 6, iPhone 6 Plus, iPhone 5s, iPhone 5c, iPhone 5, iPad Pro 12,9 tum (första, andra och tredje generationen), iPad Pro 11 tum, iPad (fjärde, femte och sjätte generationen), iPad Pro 10,5 tum, iPad Pro 9,7 tum, iPad Air 2, iPad Air, iPad mini (2, 3 och 4) samt iPod touch (sjätte generationen).

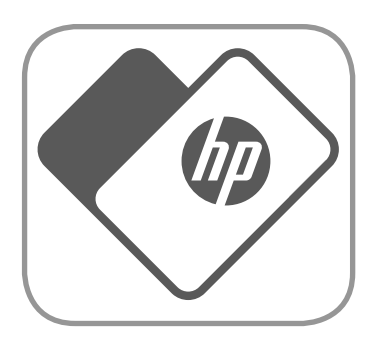

• Du måste installera sprocket-appen för att kunna använda HP Sprocket-skrivare med din mobila enhet.

# <span id="page-1-0"></span>Installera appen

#### Aktivera funktionen Avslöja

Vi bäddar in information i dina utskrifter som du kan skanna för att avslöja roliga funktioner. Du kommer kanske att märka att utseendet på utskrifterna ändras en aning när vi lägger till den här informationen. Du kan experimentera med att aktivera och inaktivera funktionen, beroende på vilken upplevelse du vill ha med utskrifterna. Aktivera den här funktionen under installationen och ge den en chans! Du kan när som helst aktivera eller inaktivera funktionen via appinställningarna.

• Få aviseringar: Få coola uppdateringar, tips och projektidéer för din skrivare.

Utskrifter med Avslöja-funktionen kan visa:

- Förstärkt verklighet (AR): Se utskrifter komma till liv, skriv ut en bildruta från en video och se hur den spelas upp igen, visa din utskriftskö i AR (endast HP Sprocket 200 och HP Sprocket Studio) och mycket annat!
- Relevant innehåll: När Avslöja är aktiverat lägger vi till information om plats och datum i din utskrift så att du kan visa foton från samma dag och plats.
- Upplevelser från tredje part: Se relaterat innehåll från Wikipedia™, Google Street View™ med flera.

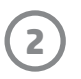

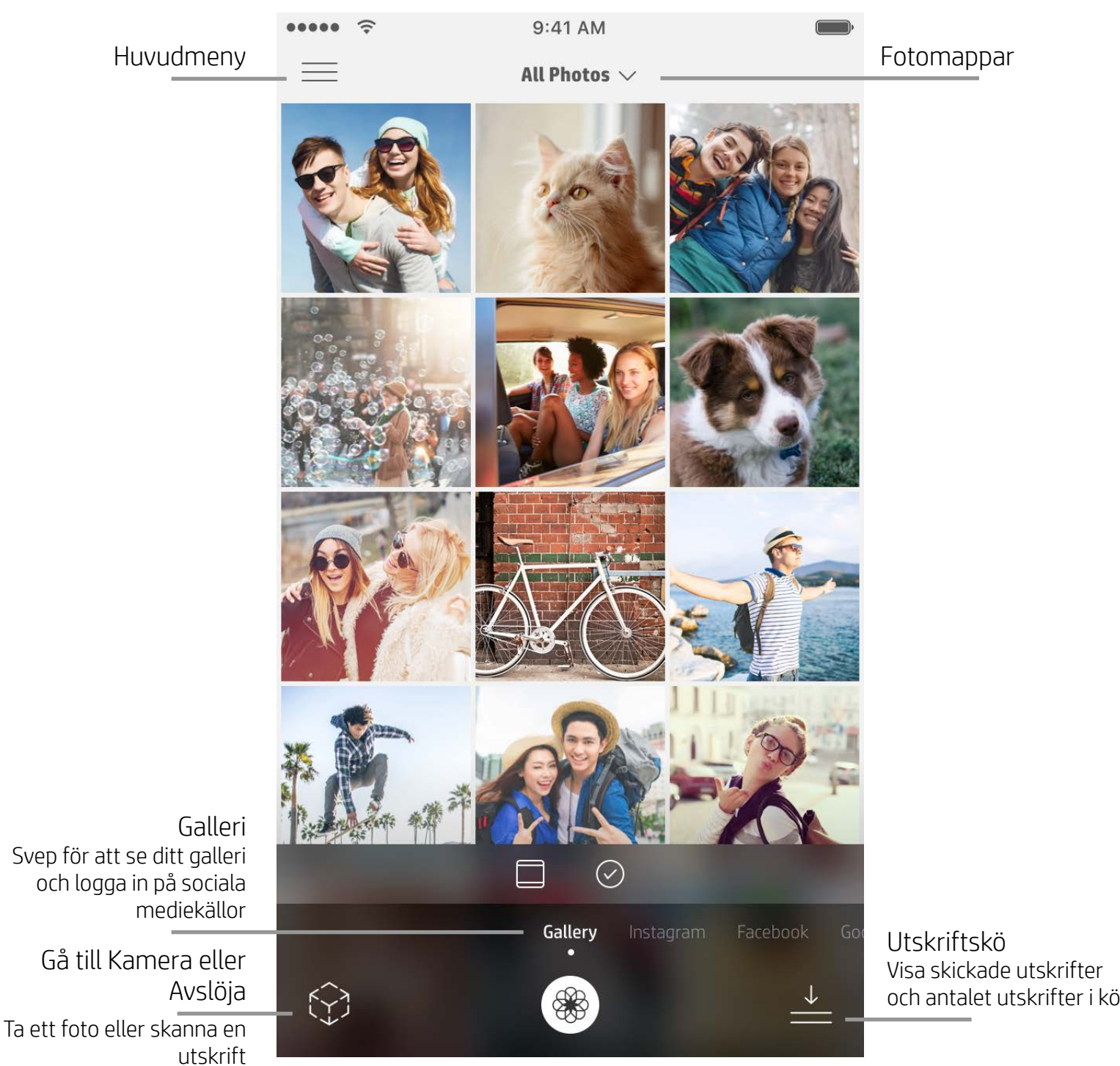

#### Startskärmen

Bläddra i fotogallerier

- 1. Svep på startskärmen för att visa sociala mediekällor som stöds eller kamerans fotogalleri.
- 2. När du väl har valt en fotokälla kan du svepa åt vänster eller höger på skärmen för att se alla gallerier.
- 3. För varje socialt medium visas en inloggningsskärm tills du anger dina autentiseringsuppgifter och ger sprocket-appen åtkomst till dina foton.

• Information om hur du får åtkomst till foton på sociala mediekonton finns under Konfigurera sociala mediekällor.

### Ta eller välja ett foto

- 1. Starta sprocket-appen.
- 2. Tryck på ikonen Kamera/Avslöja på startskärmen för att öppna kameran (längst ner i vänstra hörnet). Du kan

även välja ett foto från din enhet eller en social mediekälla.

- 3. Kameraappen öppnas om du väljer att ta ett foto. Använd kamerainställningarna för att göra justeringar efter behov.
- 4. När du har tagit eller valt ett foto kan du redigera, skriva ut eller dela det!

#### Konfigurera sociala mediekällor

- 1. Logga in för varje social mediekälla för att ge sprocket-appen behörighet att samla in foton från dina olika konton. Du kan också svepa/trycka på startskärmen för att visa sociala mediekällor och logga in där.
- 2. Du skickas vidare till appens inloggningssida. Ange dina autentiseringsuppgifter för att ge sprocket-appen åtkomst till dina fotogallerier.
- 3. Välj ett foto att redigera, skriva ut eller dela! Du kan bläddra bland dina sociala mediefoton inne i sprocket-appen.

# <span id="page-2-0"></span>Navigera i sprocket-appen

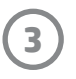

**Obs!** Navigeringen i sprocket-appen kan påverkas av vilket operativsystem som används. Stilskillnader kan påverka funktionerna och användarupplevelsen något. Vilka sociala mediekällor som är tillgängliga kan också variera beroende på region.

### Använda huvudmenyn

- Tryck på "sprocket" för att se Skrivarinställningar och information om parkopplade skrivare. Se "Skrivarinställningar: "sprocket"-menyn" nedan för mer information.
- Tryck på "Inkorg" om du vill se meddelanden och aviseringar från Sprocket-teamet.
- Välj "Utskriftskö" om du vill se bilder som befinner sig i kö för att skrivas ut.
- Köp HP Sprocket-fotopapper.
- Hitta hjälp och skrivarsupport.

#### "sprocket"-menyn: Skrivarinställningar

- Kontrollera batteribankens status och enhetsstatus och ändra enhetens inställningar för autoavstängning och viloläge.
- Se Mac-adressen och maskinvaruversionen och kontrollera och uppdatera programversionen. Du måste kunna uppge dem vid kontakt med HP Sprocket-supporten. Du kan även visa teknisk information i din app.
- Ange ett eget namn och anpassade färger för lamporna på din skrivare (HP Sprocket 200, HP Sprocket Studio och HP Sprocket Select).

#### "sprocket"-menyn: Appinställningar

- Granska och ändra appbehörigheter i menyn för appinställningar.
- Aktivera och inaktivera HP Sprocket-funktionen Avslöja beroende på hur interaktiva utskrifter du vill ha.
- Visa apptipsen igen i appen. När tipsen aktiveras visas de en gång.

#### Bildförhandsgranskning

Redigera, skriv ut eller dela ditt foto från skärmen för förhandsgranskning.

- Avsluta bildförhandsgranskningen genom att trycka på bakåtpilen.
- Tryck på  $\oslash$  för att anpassa och redigera din bild.
- Tryck på skrivarikonen för att skriva ut.
- Dubbeltryck på fotot för att växla mellan vyerna "Anpassa till skärmen" och "Fyll skärmen".
- Gör en nyprörelse med två fingrar på skärmen för att zooma, rotera eller ändra storlek på fotot.
- Du kan även dela och spara fotot från förhandsgranskningen, använda panelutskrift eller skriva ut flera kopior!

Autofixa

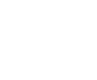

Filter Snabbredigering Ramar Dekaler

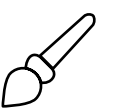

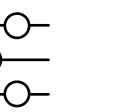

Justeringar Pensel Justeringar Gör suddigare Text Beskär bilden/rotera

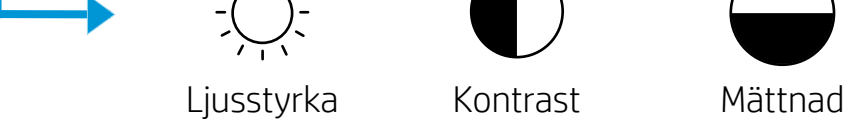

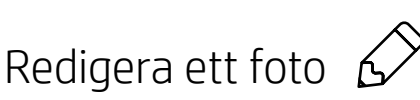

Använd Redigera för att justera fotots utseende, lägga till text eller dekaler och tillämpa filter. Se till att du sparar ditt arbete när du är klar med redigeringen genom att trycka på bocken i det övre högre hörnet.

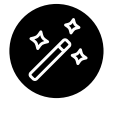

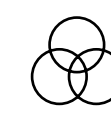

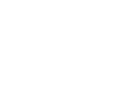

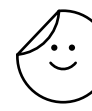

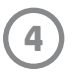

#### Skriva ut ett foto

- 1. Tryck på utskriftsikonen för att skicka fotot till din skrivare.
- 2. Ett meddelande visas där du ombeds att bekräfta valet. Om du har aktiverat Avslöja visas även en särskild animering, som visar att vi bäddar in extra innehåll i dina utskrifter från olika källor. Du hittar mer information i "Använda Avslöja för att återuppleva minnen".
- 3. Statusindikatorlampan blinkar tre gånger, enheten ger ifrån sig ett svagt surrande ljud och bilden börjar skrivas ut. Om det är den första utskriften från en nyligen ilagd pappersförpackning kommer kortet för utskriftskvalitet att matas ut före utskriften (gäller ej HP Sprocket Studio).
- 4. När du har skrivit ut ditt foto kan du använda det som det är eller ta bort skyddsfilmen från baksidan av fotoarket genom att försiktigt dra i ett av hörnen. Sedan kan du fästa det på en mapp, en pärm eller klistra in det i ett album!
	- Om du får ett felmeddelande där det står att du inte är ansluten till din skrivare när du trycker på Skriv ut ska du kontrollera att skrivaren fortfarande är påslagen och parkoppla din mobil med skrivaren igen. Försök sedan att skriva ut på nytt.
	- Kontrollera att ingenting blockerar öppningen för pappersutmatning innan du skriver ut.
	- HP Sprocket Studio-utskrifter kan inte användas som klistermärken.

- 1. Tryck på delningsikonen ( $\bullet$ ,  $\bullet$ ) för att publicera fotot i sociala medier och skicka det till andra appar.
- 2. När du har tryckt på ikonen kan du skicka fotot via SMS eller e-post eller till molnlagring eller en social mediekälla. När du valt önskad delningskälla öppnas rätt app för vald medietyp.

#### Dela ett foto

**Obs!** De tillgängliga delningsalternativen varierar beroende på vilket operativsystem och vilka appar som är installerade på den mobila enheten.

#### Aktivera utskrift från andra appar

Du kan även aktivera utskrift med din HP Sprocket från de flesta andra fotoappar. För iPhone och iPad:

- 1. På skärmen för förhandsgranskning trycker du på delningsikonen nere i det vänstra hörnet.
- 2. Välj ikonen Mer den har tre punkter.
- 3. Aktivera "Skriv ut med sprocket" ("Print to sprocket"). Du kan även dra "Skriv ut med sprocket" till toppen av din aktivitetslista för att få enkel åtkomst.

För Android™:

- 1. På skärmen för förhandsgranskning trycker du på delningsikonen nere i det vänstra hörnet.
- 2. Välj "sprocket" för att aktivera utskrift.

#### Uppdatera skrivarens fasta programvara

Håll din Sprocket i prima form och njut av de senaste funktionerna genom att uppdatera skrivarens fasta programvara via sprocket-appen. När du uppdaterar den fasta programvaran får du tillgång till nya funktioner, de senaste färgkorrigeringarna för dina utskrifter och förbättrad anslutning. Det kan även hända att oönskade beteenden åtgärdas.

För att uppdatera den fasta programvaran behöver du se till att:

- din mobila enhet är ansluten till internet eller använder mobildata
- sprocket-appen är öppen
- skrivaren är påslagen och ansluten till din mobila enhet
- Sprocket Studio-skrivaren är ansluten till ett vägguttag när du ska uppdatera den fasta programvaran för HP Sprocket Studio

Om det finns någon programvaruuppdatering tillgänglig kommer sprocket-appen automatiskt att fråga dig om du vill installera denna. Följ anvisningarna på skärmen för att slutföra uppdateringen. Vi rekommenderar verkligen att du uppdaterar programvaran när det är möjligt för att få den bästa upplevelsen!

Du kan även leta efter uppdateringar för den fasta programvaran manuellt genom att öppna sprocket-appen, trycka på huvudmenyn och välja "sprocket". Tryck sedan på "ditt enhetsnamn". Svep nedåt. Då visas en dialogruta eller en blå textrad där du uppmanas att uppdatera den fasta programvaran (under förutsättning att en uppdatering är tillgänglig). Om du inte får någon uppmaning bör du se till så att du har följt alla instruktioner som anges här. Om du ändå inte får en uppmaning är din skrivare redan uppdaterad med den senaste fasta programvaran, grattis!

#### Använda kameran

- 1. Öppna kameran i sprocket-appen.
- 2. Svep åt vänster eller höger för att visa sprocket-appens kameralägen. Dessa består av Kamera, Video, Avslöja och Fotobås.
- 3. För varje läge visas en andra rad med inställningsalternativ ovanför listan med ikoner. Alternativen kan innefatta kameraorientering, blixt och mycket annat. Gör de val som du önskar för fotot, utskriften eller videon.

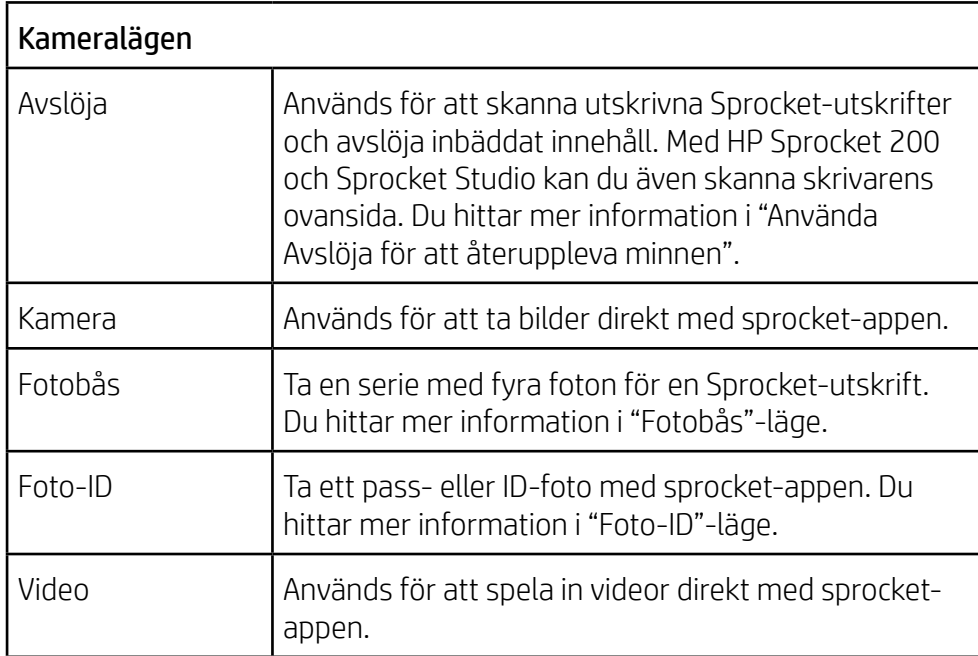

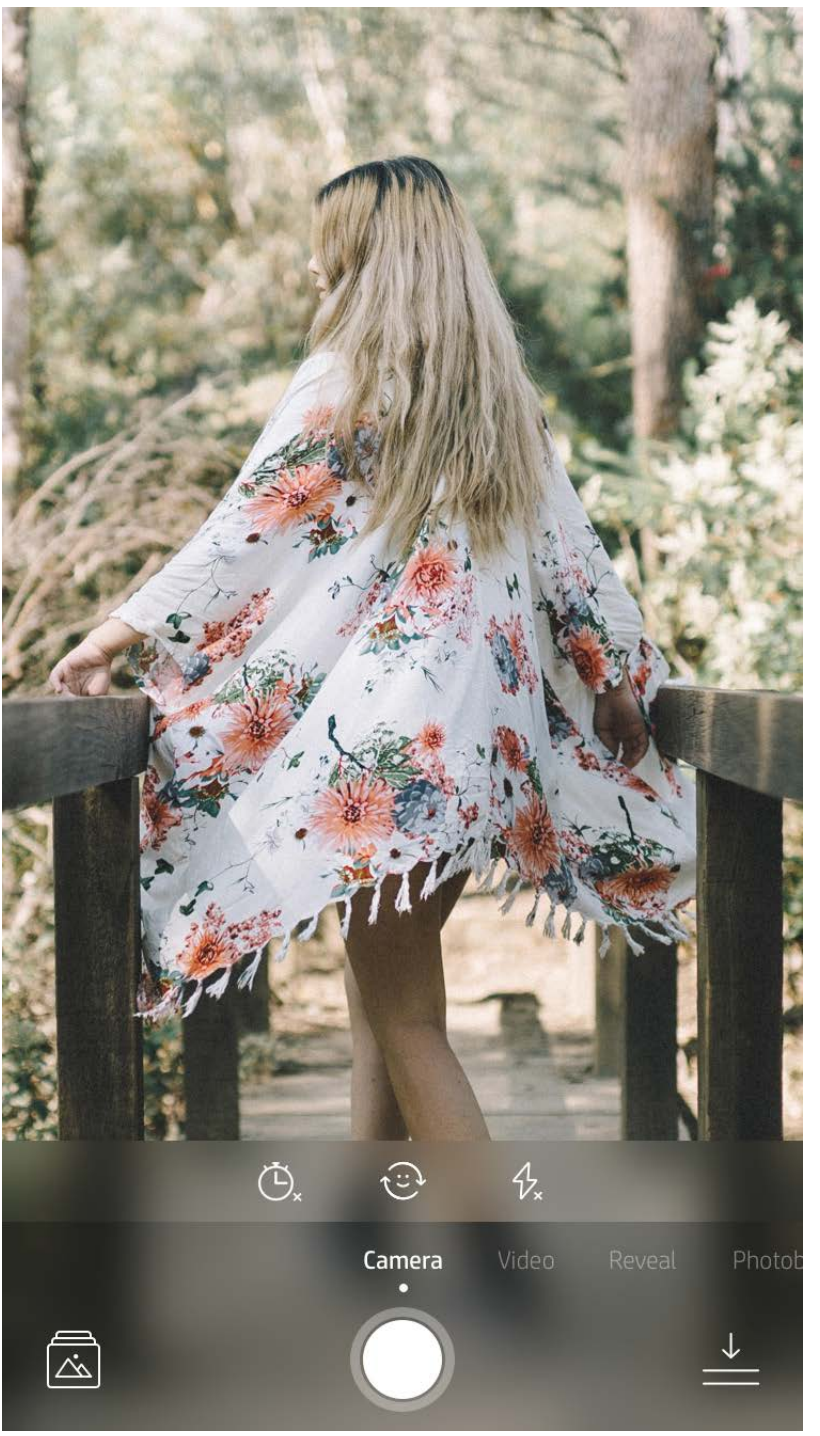

Svep åt vänster eller höger för att visa sprocket-appens kameralägen

#### Gör justeringar för läget här på den övre raden

# <span id="page-5-0"></span>Funktioner i sprocket-appen

**Obs!** Om du inte aktiverade Avslöja under skrivarinstallationen kan du trycka på "sprocket" i huvudmenyn och sedan på "Appinställningar". Där kan du sedan växla mellan att aktivera och inaktivera "Avslöja".

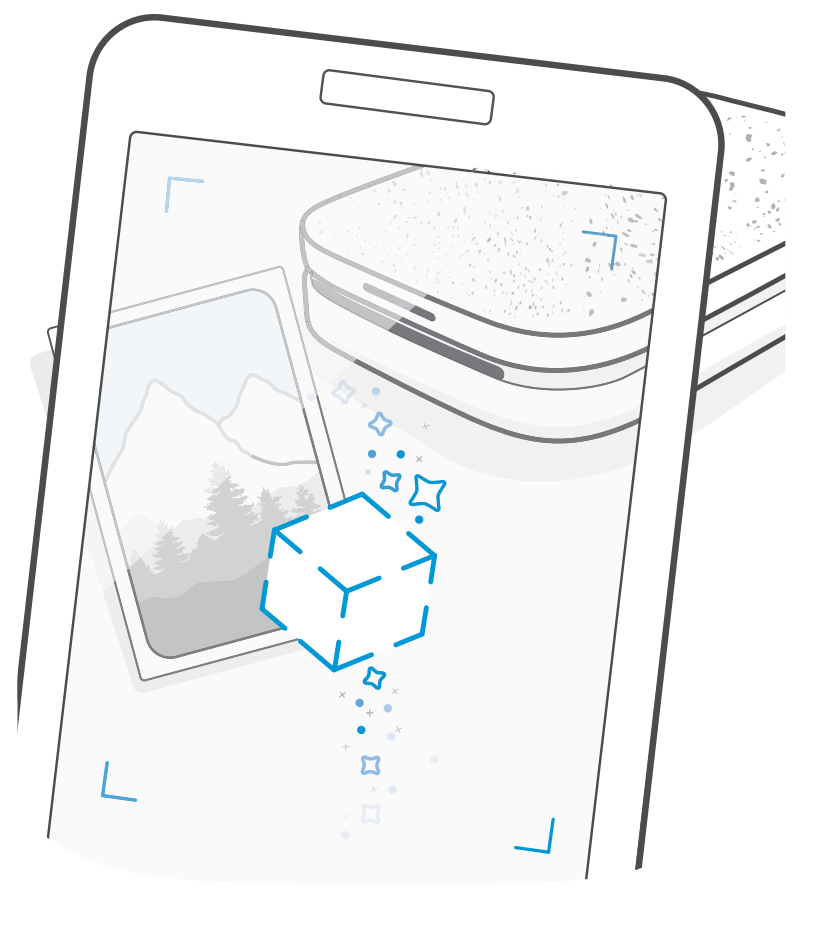

# Fotobås-läget

- 1. Öppna kameran i sprocket-appen.
- 2. Svep åt höger tills du kommer till "Fotobås".
- 3. När du trycker på slutarikonen tar kameran fyra foton i rad med en fördröjning mellan varje. Följ nedräkningen på skärmen för att se när du ska börja posera. Titta på smileysymbolen för att se hur länge du behöver förbli i din pose.
- 4. De fyra fotona kommer att visas tillsammans rutindelade i skärmen för förhandsgranskning för samma utskrift.
	- Tryck på slutarikonen igen för att stoppa de foton som räknas ner medan fotona tas.

# Använda Avslöja för att återuppleva minnen  $\{\widehat{Y}\}$

Få dina utskrifter att komma till liv med sprocket-appen! Med läget Avslöja kan du använda kameran i appen för att skanna utskrivna Sprocket-foton och återuppleva minnen med fler bilder och videor från samma dag eller plats, förstärkt verklighet (AR) och innehåll från nätet.

När du skannar med sprocket-appen i Avslöja-läge väcks upplevelser som har anknytning till ditt foto till liv på ett "magiskt" vis. Vi bäddar in innehållet i utskrifterna när de skrivs ut, så att du kan skanna och njuta av dem senare!

Avslöja-läget fungerar endast på foton som skrivs ut från sprocket-appen (inte från snabbkameran HP Sprocket 2-in-1). Dessutom fungerar det endast på bilder som skrivs ut efter att du aktiverat Avslöja-läget i appen. När funktionen är aktiverad taggas alla utskrifter automatiskt för att fungera med Avslöja.

#### Så här skannar du:

- 1. Svep till "Avslöja"-läget i Sprocket-kameran.
- 2. Håll din Sprocket-utskrift mitt i kamerafönstret. En animering spelas upp och visar att bilden skannas.
	- Se till att fotot är väl upplyst för att undvika skanningsfel.
	- Om du trycker på slutarknappen återställs Avslöja-läget så att du kan börja om på nytt.

Skriv ut en videobildruta med sprocket-appen och spela sedan upp videon när utskriften skannas. Det fungerar med alla videor från alla sociala mediekällor eller gallerier, och även med Apple Live Photos™. Videor på sociala medier spelas bara upp under 24–48 timmar.

- 1. Öppna videon i bildförhandsgranskningen, tryck på "Bildrutor" för att välja en bildruta och tryck sedan på utskriftsikonen.
- 2. Använd Avslöja-läget för att skanna bilden när den väl är utskriven och se din video igen direkt från det utskrivna fotot. Du kan dela videon med vänner också!

#### Magiska ramar och Avslöja

Lägg till en magisk ram till ett foto och avslöja dolda skatter när den skannas i Avslöja-läge. Välj en magisk ram i ramavdelningen i fotoredigeraren. Du kan välja mellan vardagliga ramar och alternativ för olika säsonger och med olika teman. Skanna med Avslöja och se hur ramen får liv!

### Snabbredigering

Snabbredigering bör vara ditt första val om du har bråttom och vill få en riktigt snygg utskrift i ett enda enkelt steg! Med ett snabbt tryck kan du tillämpa flera olika redigeringsalternativ, filter och utsmyckningar på ditt Sprocket-foto innan du skriver ut. I redigeringsmenyn trycker du på  $\mathbb T$  för att visa förkonfigurerade ramar och fotodekorationer. Dessa uppdateras på samma sätt som dekaler och ramar – gå in här ofta för att kolla in nya snabbredigeringsalternativ. Med snabbredigering kan du också välja en ram eller dekal och lägga till text eller justera dina utvalda designer efter behov.

#### Panelutskrift

- 1. Tryck på "Paneler" på skärmen för förhandsgranskning.
- 2. I avsnittet för paneler ("Tiles") väljer du det mönster som du vill ha. Rutindelade foton går att skriva ut som 2 x 2 eller 3 x 3.

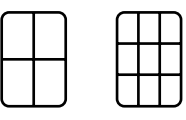

- 3. Sätt ihop dina utskrivna foton för att skapa en stor mosaik!
	- Om du vill se utskriftskön trycker du på det meddelande som visas när du har skrivit ut.

#### Light Touch-kort och etiketter (endast HP Sprocket Studio)

Light Touch-funktionen påminner om snabbredigeringsfunktionen och du kan enkelt skriva ut kort och presentetiketter med denna funktion. Välj bland de förinställda korten med ramar och dekaler. Lägg till en anteckning eller ditt namn på designen och tryck på "Skriv ut" så kan du snart göra någon glad med ett specialdesignat fotokort.

#### Skapa egna dekaler

- 1. Skapa din egen teckning eller skiss och lägg till den på en sprocket-utskrift.
- 2. I redigeringsmenyn väljer du $\bigodot$  för att komma in i dekalgalleriet.
- 3. I det nedre vänstra hörnet väljer du plusteckenikonen.
- 4. Fyll ramen med din teckning och tryck på skärmen.
	- Din egna dekal kommer att sparas till Egna dekaler-galleriet, som finns bredvid plusteckenikonen i dekalgalleriet.
	- Långtryck på en dekal för att radera den från Egna dekaler-galleriet.
	- Långtryck på Egna dekaler-galleriet för att radera hela mappen.

# Använda utskriftskön

Med utskriftskön kan du spara foton för att skriva ut senare, och skicka flera utskrifter i rad till din enhet. Med HP Sprocket, HP Sprocket 2-in-1 och HP Sprocket Plus kan du se dina foton i **utskriftskön**.

För HP Sprocket 200 och HP Sprocket Studio finns det två köer som dina foton väntar i innan de skrivs ut. Först skickas foton som är redo för utskrift till **appkön**. I appkön samlas bilder som ska skickas till skrivaren (även om du inte är ansluten för tillfället). Det är här bilderna bearbetas. När en Bluetooth-anslutning har upprättats till en skrivare går utskrifterna vidare till **utskriftskön** för att skrivas ut. Om du redan är ansluten till en Sprocket-skrivare när du skickar en utskrift hamnar den i appkön och överförs sedan till utskriftskön.

I sprocket-appen kan du visa både appkön och utskriftskön genom att trycka på ikonen för utskriftskön i sprocket-appens navigeringsfält eller utskriftsikonen på förhandsgranskningsskärmen när det finns foton i utskriftskön.

- Lägg foton i kö offline för att skriva ut senare! Skicka utskrifter till din HP Sprocket på rörlig fot. När du är redo att skriva ut ansluter du bara till en Sprocket-skrivare och öppnar utskriftskön. Utskrifterna i kön kommer att börja skrivas ut när en anslutning har upprättats och du trycker på knappen "Spela upp".
	-
- Du kan skicka flera utskrifter efter varandra! Utskrifterna visas i kön i den ordning som de skickades. Du kan ändra om bildernas ordning i Appkön innan ett foto skrivs ut genom att långsamt svepa åt höger på fotot i listan. Då flyttas det till den översta positionen.
- Du kan ta bort en utskrift från Appkön genom att långsamt svepa till vänster på det i kölistan.
- Visa utskriftskön genom att trycka på ikonen för utskriftskön i huvudmenyn. Appen tar dig också dit när den har skickat flera utskrifter.
- När du är ansluten till en skrivare kan du vara värd för en kö eller ansluta till en delad kö. Du hittar mer information under "Delad utskriftskö".

- Du kan ha 10 foton i skrivarkön samtidigt och upp till 16 foton i appkön.
- Tryck på tidtagaruret för att skriva ut de senaste 5 fotona igen.

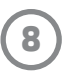

#### **I korthet ...**

I appkön visas de foton som väntar på att skickas till skrivaren härnäst. Dessa foton finns i sprocket-appen och väntar på att föras över till skrivaren. Utskrifter kan vänta i appkön när du inte är ansluten till din Sprocket.

I skrivarkön visas de foton som har överförts till skrivaren när den varit ansluten. De står näst på tur för att skrivas ut.

#### Delad utskriftskö (HP Sprocket 200, HP Sprocket Studio och HP Sprocket Select)

Via den delade utskriftskön kan flera personer skicka bilder till en och samma skrivare. Skanna skrivarlocket i Avslöja-läge om du vill se en AR-vy av de foton som snart ska skrivas ut (läs mer under Överskådlig utskriftskö). Med Avslöja-läget kan du också se en AR-vy över anslutna användare.

När dina vänner skriver ut ser du en färg för varje foto som skickats till utskriftskön. Cirkeln får en färg för varje person som skickar utskrifter till den delade kön. Skrivaren lyser i personens färg när hans eller hennes foto skrivs ut. Upp till tre användare kan vara anslutna samtidigt.

#### Delade evenemang med Sprocket

Med sprocket-appen är det lätt att hålla ordning på dina festfoton samtidigt som du är ansluten till din Sprocket-skrivare. Skapa ett delat evenemang med Sprocket och bjud in dina vänner att delta. Alla som ansluter till albumet och skriver ut med en HP Sprocket under festen kommer att få sina foton arkiverade i Google Photos. Det är ett enkelt sätt att se till att alla som är där får alla de bästa bilderna.

Klicka på ikonen till höger om cirkeln i mitten i Google Photos-galleriet. Om du aldrig har använt Google Photos tidigare kommer du att bli ombedd att skapa ett delat evenemang med Sprocket och starta ett delat album på Google Photos. Om du har använt programmet förut kommer du direkt att bli ombedd att namnge ditt evenemang.

Ge evenemanget ett namn, ange tiden det varar och bjud sedan in gäster att skriva ut och bidra till det delade albumet. Efter festen kan du sedan se alla foton som skrivits ut genom att öppna den sociala mediekällan Google Photos i sprocket-appen och leta upp albumet.

#### Inkorgsmeddelanden och aviseringar  $\boxdot$

#### Anpassa din skrivare (HP Sprocket 200, HP Sprocket Studio och HP Sprocket Select)

Med HP Sprocket 200- och HP Sprocket Studio-skrivare har du friheten att anpassa din skrivare. Du kan ändra färgen på de lampor som lyser när dina foton skrivs ut eller när skrivaren är inaktiv och du kan ge din skrivare ett eget namn. Du kan till och med använda emojis! Detta kan du göra när du konfigurerar din enhet med appguiden eller via sprocketappens meny för enhetsinställningar.

Vi lägger hela tiden till nya roliga funktioner i sprocket-appen! Håll dig uppdaterad om sprocket-upplevelser genom att läsa våra inkorgsmeddelanden och appaviseringar om sprocket-appen. Aktivera aviseringar i sprocket-appen för att få uppdateringar, tips och info om nya funktioner.

• Håll utkik på sprocket-appens startskärm efter den blå punkten som visar att du har ett nytt meddelande som väntar!

#### Foto-ID

Du kan använda sprocket-appen för att ta pass- eller ID-foton. Öppna Sprocket-kameran och svep tills du kommer till "Foto-ID". Följ instruktionerna på skärmen för att välja bakgrundsbild, ta bort accessoarer och centrera ditt eller din väns ansikte. Kom ihåg att vissa Sprocket-skrivare är begränsade till vissa fotoformat. Välj rätt format för ditt önskade foto.

I Foto-ID-läget får du även tips om hur du tar ett officiellt foto. Vi kan dock inte garantera att fotot godkänns av alla myndigheter som kräver ett officiellt foto. Du måste själv kontrollera att fotot uppfyller de gällande kraven.

#### Fotokollage

Skapa och skriv ut ett kollage från din Sprocket. Gå till galleriet och markera de foton som du vill ha med i kollaget. Välj ett rutmönster för bilderna och tryck på Skriv ut. HP Sprocket Studio kan skriva ut collage med 5 eller fler foton. Alla andra sprocket-skrivare kan skriva ut collage med upp till 4 foton.

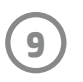

### Överskådlig utskriftskö (HP Sprocket 200, HP Sprocket Studio och HP Sprocket Select)

Skanna ovansidan av din HP Sprocket 200 eller HP Sprocket Studio med appen för att se en överskådlig utskriftskö med AR (förhöjd verklighet). I denna kö kan du se vilka utskrifter som väntar på att skrivas ut, den tilldelade färgen för den som skickat utskriften samt hur många personer som är anslutna till skrivaren. Du kan även se information om batteribankens status och eventuella enhetsstatusmeddelanden (som felmeddelanden, utskriftsstatus med mera).

Skanna enhetens ovansida, precis som när du skannar ett utskrivet foto för att avslöja dolt innehåll.

- 1. Öppna kameran i sprocket-appen från din gallerivy.
- 2. Öppna Avslöja i sprocket-appens kamera (detta sker som standard när kameran öppnas).
- 3. Kontrollera ljusförhållandena i din miljö. Det bör vara ljust men utan bländande ljus eller skarpa skuggor för att funktionen ska fungera så bra som möjligt.
- 4. Håll din mobila enhet rakt ovanför och parallellt med mönstret på Sprocket-skrivarens ovansida, ungefär 15 cm från skrivaren. Håll den mobila enheten stilla tills du ser en animering på skärmen.
- 5. När animeringen dyker upp kan du röra och luta din mobila enhet något för att se objekten ur en annan vinkel.

**Obs**! Se till att det inte sitter någon skyddsfilm kvar på skrivarens ovansida när du skannar den.

#### Särskilt appinnehåll (endast HP Sprocket Select)

Anslut till en HP Sprocket Select-skrivare för att få åtkomst till särskilda etiketter, ramar och annat appinnehåll som endast är tillgängligt för just den skrivaren. Om du lägger till det här exklusiva innehållet i ett foto och sedan byter till en annan skrivare så försvinner det innehållet från fotot.

### Tagga för utskrift

När du är inloggad på Instagram eller Facebook med sprocket-appen kan du filtrera dina Instagram- och Facebookgallerier för att hitta tidigare taggade foton. Lägg upp dina bilder på Facebook eller Instagram och tagga dem med en hashtagg som du själv väljer. När du är redo att skriva ut öppnar du sprocket-appen och loggar in på ditt Facebookeller Instagram-konto, om du inte redan har gjort det.

Tryck på ikonen för taggning i det sociala mediagalleriet. I inmatningsfältet anger du den hashtagg som använts för de foton som du vill filtrera fram. Sprocket-appen läser in de taggade bilderna åt dig, så att du lätt kan visa, redigera och skriva ut dem.

#### Varumärken

iPad, iPad Air, iPad Pro, iPad mini, iPhone och iPod touch är varumärken som tillhör Apple Inc. Och är registrerade i USA och andra länder.

App Store är ett tjänstemärke som tillhör Apple Inc.

Android och Google Play är varumärken som tillhör Google Inc. Google och Google-logotypen är registrerade varumärken som tillhör Google Inc.